## 11/1/2022

# Panduan Aplikasi Layanan Surat

SuratBiro Administrasi Akademik dan Kemahasiswaan (BAAK)

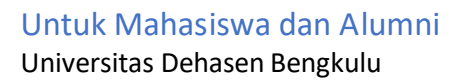

## Daftar Isi

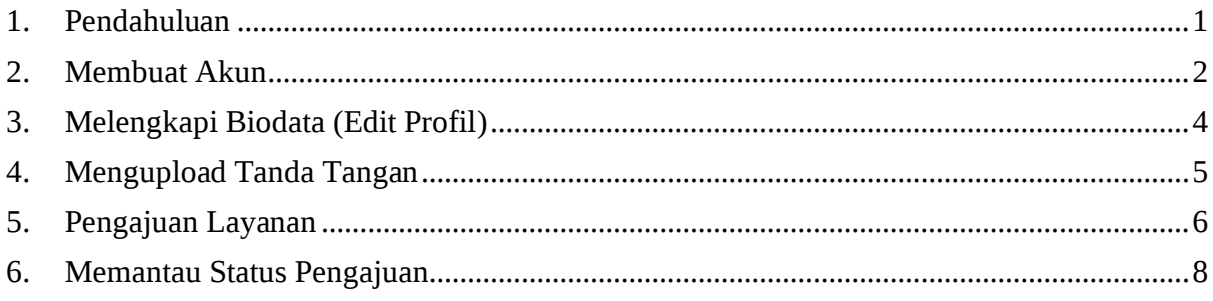

#### <span id="page-2-0"></span>**1. Pendahuluan**

Aplikasi Layanan Surat Biro Administrasi Akademik dan Kemahasiswaan (BAAK) Universitas Dehasen Bengkulu dapat digunakan oleh Mahasiswa dan Alumni Universitas Dehasen Bengkulu untuk mengajukan beberapa layanan diantaranya:

- 1. Permohonan Pindah Kuliah (Internal (kelas A/B/C, prodi)) dan Eksternal
- 2. Permohonan Aktif Kuliah
- 3. Permohonan Cuti Akademik
- 4. Surat Keterangan Aktif Kuliah
- 5. Surat Keterangan Pernah Kuliah
- 6. Surat Keterangan Alumni
- 7. Surat Keterangan Verifikasi Ijazah Alumni
- 8. Surat Keterangan Perubahan Data Mahasiswa
- 9. Surat Keterangan Pengunduran Diri Dari UNIVED

Untuk dapat menggunakan layanan ini, Mahasiswa dan Alumni harus membuat akun terlebih dahulu, kemudian melengkapi biodata dan mulai mengajukan permohonan melalui dashboard aplikasi.

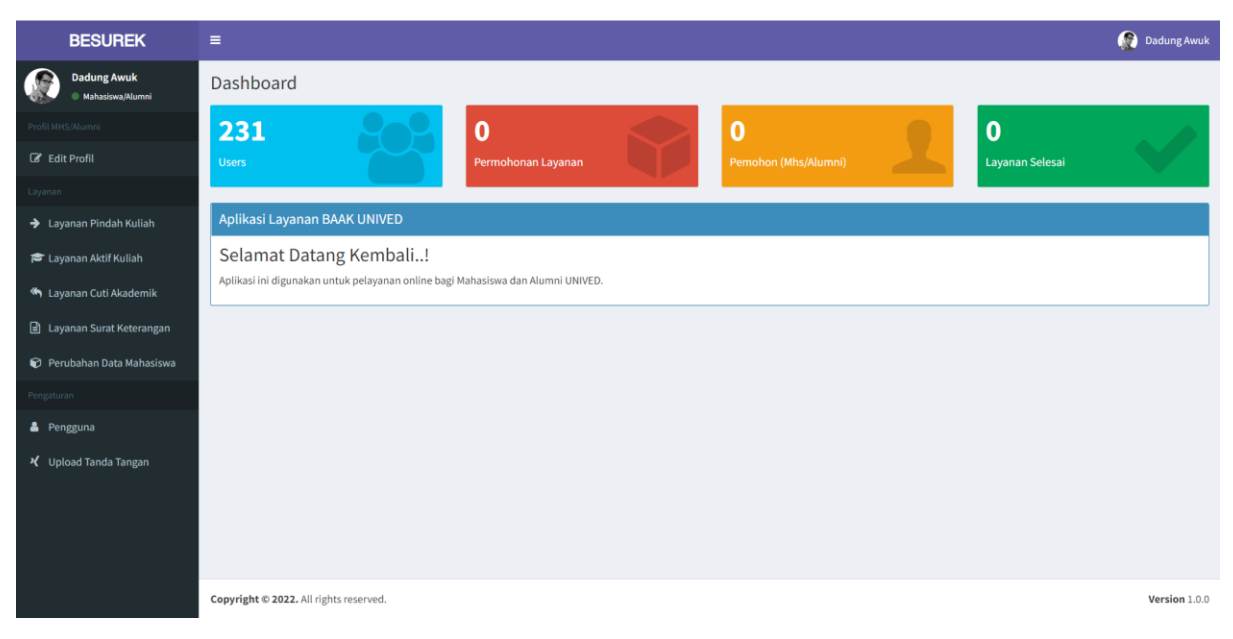

*Gambar 1 Dashboard Aplikasi Layanan Surat BAAK UNIVED*

Mahasiswa dan Alumni harus menyiapkan berkas/dokumen dalam bentuk file (*digital file)* sesuai dengan persyaratan masing-masing layanan.

Beberapa permohonan layanan membutuhkan persetujuan dari Dosen Pembimbing Akademik (Dosen PA), Ketua Program Studi (Ka. Prodi) dan Bagian Keuangan (Bendahara).

Untuk itu perlu buku panduan ini sebagai acuan Mahasiswa/Alumni dalam menggunakan Aplikasi Layanan Surat Biro Administrasi Akademik dan Kemahasiswaan (BAAK).

#### <span id="page-3-0"></span>**2. Membuat Akun**

Bagi Mahasiswa dan Alumni yang baru pertama kali menggunakan aplikasi Layanan BAAK, maka wajib membuat akun untuk dapat mengajukan permohonan layanan. Berikut ini tahapan dalam pembuatan akun mahasiswa/alumni:

- 1. Buka Aplikasi Layanan BAAK
- 2. Klik tombol **Buat Akun,** di sudut kanan atas

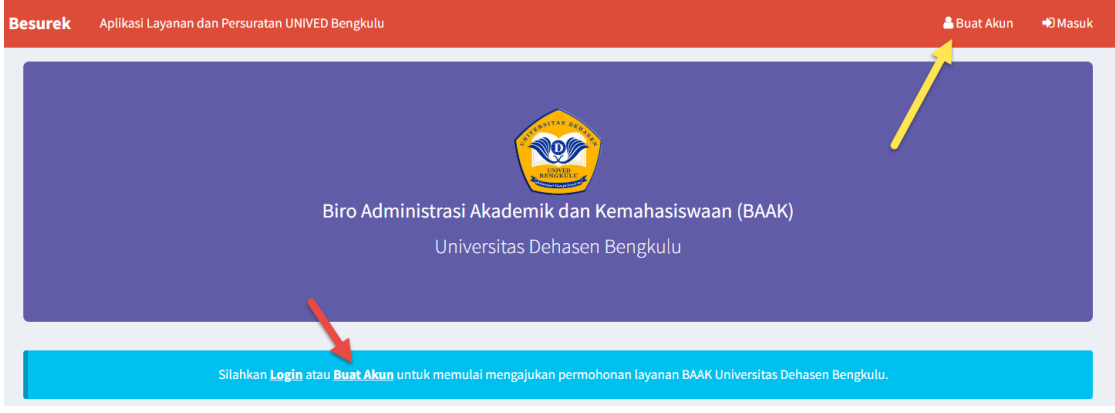

3. Lengkapi formulir pendaftaran, kemudian klik tombol **Buat Akun**

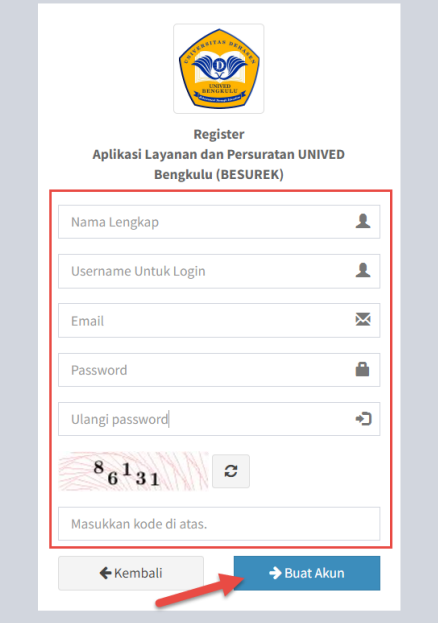

4. Setelah itu sistem akan mengirimkan email yang berisi **Link Aktivasi** akun anda. Silahkan buka kotak masuk email anda dan lakukan Aktivasi, sehingga anda dapat melanjutkan login pada aplikasi Layanan BAAK.

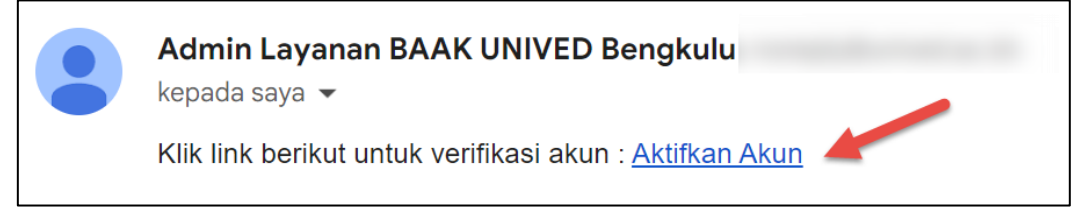

5. Setelah akun anda aktif, anda dapat login dengan mengklik tombol **Masuk**/**Login** di sudut kanan atas aplikasi.<br>Besurek Aplikasi Layanan dan Persuratan UNIVED Bengkulu

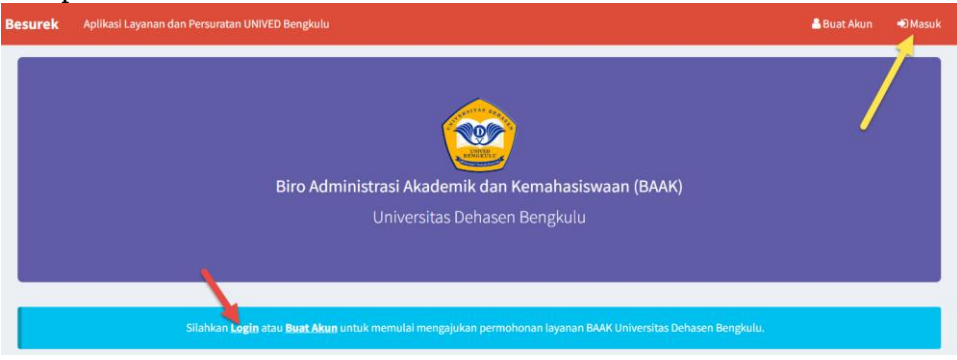

6. Masukkan **Username, Password** dan **Kode Keamanan,** kemudian klik **Login**

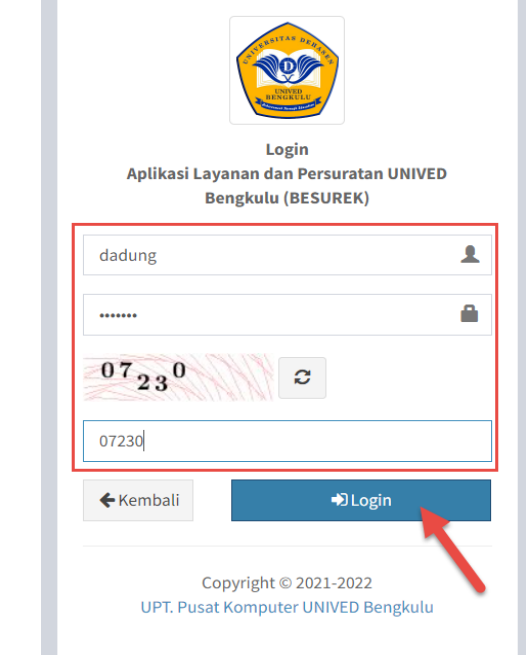

7. Setelah **Login** akan ditampilkan **Dashboard** Aplikasi, dan anda dapat memulai langkah selanjutnya yaitu melengkapi **Biodata**.

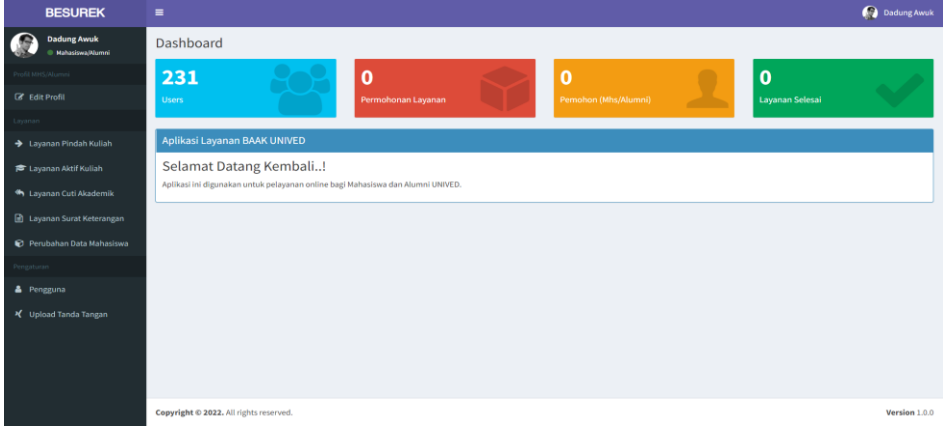

### <span id="page-5-0"></span>**3. Melengkapi Biodata (Edit Profil)**

Setelah Anda berhasil login dan sampai di **Dashboard** aplikasi, silahkan melengkapi biodata dengan mengikuti beberapa langkah berikut ini:

1. Klik menu **Edit Profil**

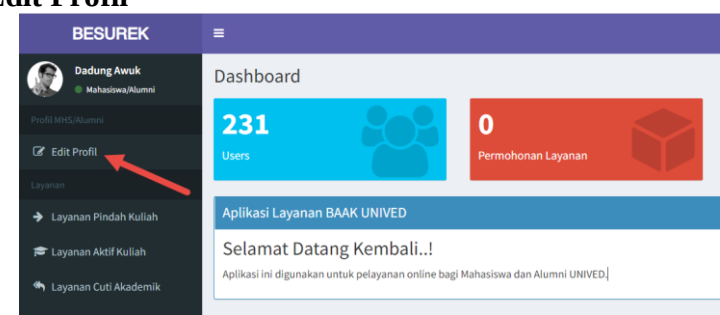

2. Lengkapi data anda sesuai dengan data yang sebenarnya, jika terdapat data yang tidak sesuai maka permohanan anda dapat ditolak atau bahkan akun anda akan dihapus dari sistem.

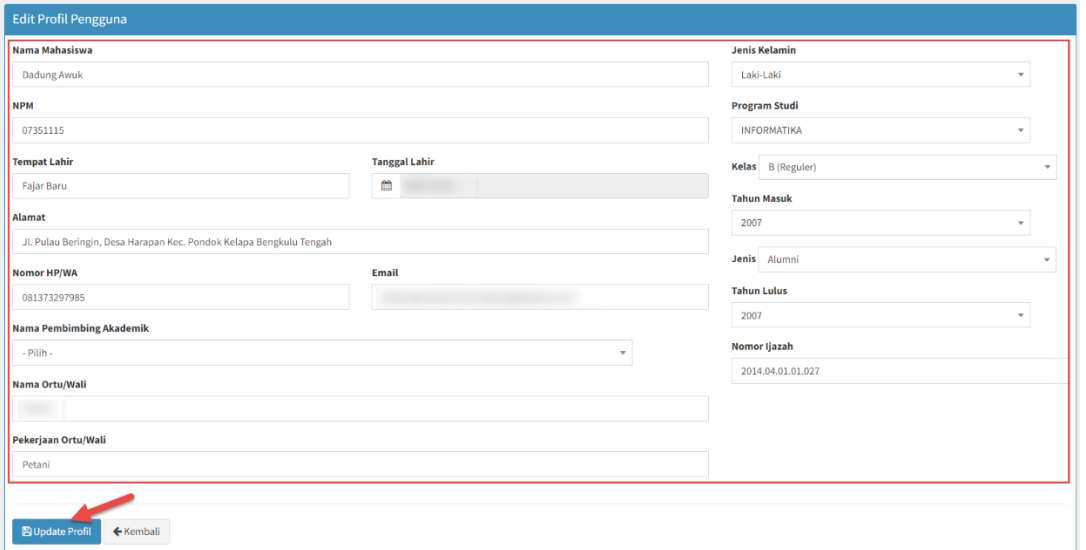

Jika data sudah lengkap dan sesuai dengan data sebenarnya, klik tombol **Update Profil**

3. Proses update profil selesai.

#### <span id="page-6-0"></span>**4. Mengupload Tanda Tangan**

Setiap surat permohonan yang anda ajukan wajib ditandatangani, untuk itu anda perlu mengupload tanda tangan dalam bentuk file gambar tanda tangan anda dengan background transparan dalam format gambar **.png** dengan kapasitas file yang tidak lebih dari 200 Kb.

Anda dapat membuat file tanda tangan itu dengan aplikasi tanda tangan digital, atau dapat melakukan tanda tangan di kertas, kemudian difoto dan dihilangkan backgroundnya.

Jika menggunakan tanda tangan digital, salah satunya anda dapat membuatnya di sini: [https://www.signwell.com/online-signature/.](https://www.signwell.com/online-signature/) Itu hanya 1 contoh, jika ada apalikasi lain yang dapat digunakan juga dipersilahkan.

Jika ingin tanda tangan di kertas lalu difoto, untuk menghilangkan backgroundnya anda dapat edit di aplikasi Image Editing seperti Photoshop. Atau anda dapat menghapis background melalui aplikasi [https://www.remove.bg](https://www.remove.bg/) secara online.

Setelah file tanda tangan anda siap, silahkan diupload melalui menu **Upload Tanda Tangan**  pada aplikasi Layanan BAAK.

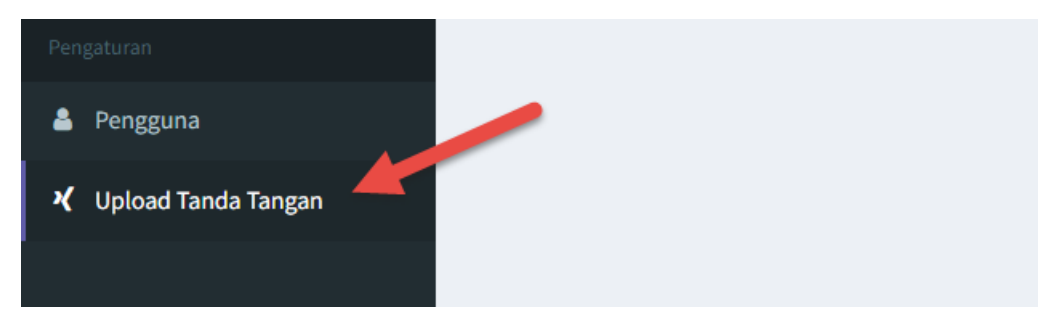

Kemudian mulai upload tanda tangan anda.

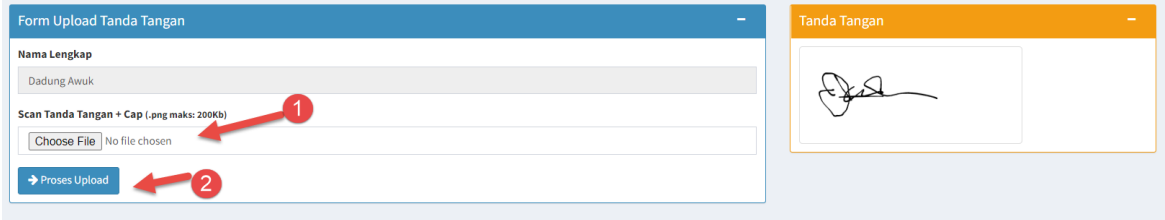

Pastikan tanda tangan yang telah diupload muncul di kolom tanda tangan di sebelah kanan form upload.

#### <span id="page-7-0"></span>**5. Pengajuan Layanan**

Untuk proses pengajuan semua layanan yang tersedia, semua tahapannya hampir sama, yaitu Mahasiswa/Alumni mengajukan Permohonan, kemudian akan di proses oleh Pembimbing Akademik, Ketua Program Studi, Bagian Keuangan/Bendahara, dan BAAK sesuai dengan jenis permohonannya. Untuk itu dalam panduan ini hanya akan dicontohkan 1 pengajuan permohonan layanan yaitu Layanan Pindah Kuliah.

Bagi mahasiswa yang ingin mengajukan pindah kuliah dapat melalui menu **Layanan Pindah Kuliah** pada aplikasi Layanan BAAK. Pindah kuliah ini ada 3 jenis yaitu:

- 1. Pindah Pergguruan Tinggi
- 2. Pindah Program Studi
- 3. Pindah Kelas (A/B)

Berikut ini beberapa langkah Pengajuan Pindah Kuliah:

1. Klik menu **Layanan Pindah Kuliah**

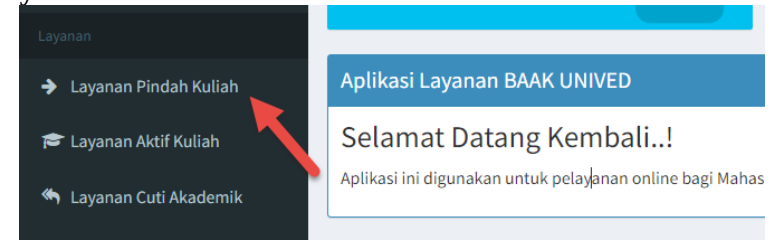

2. Klik tombol **Pengajuan Baru**

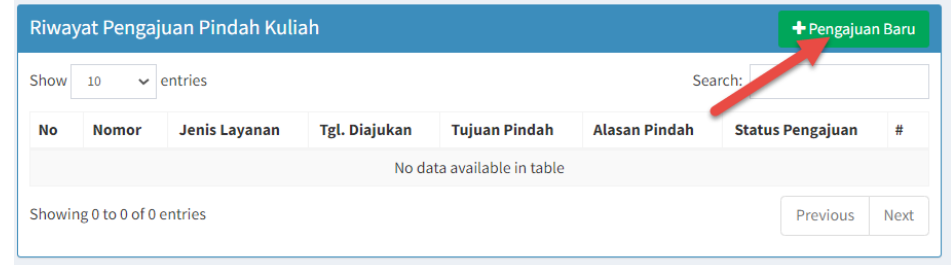

3. Lengkapi formulir pindah kuliah, dengan memilih jenis pindah dan form lainnya selengkap-lengkapnya. Dan upload berkas-berkas yang telah dikumpulkan dalam file **.zip** kemudian klik **Simpan Permohonan.**

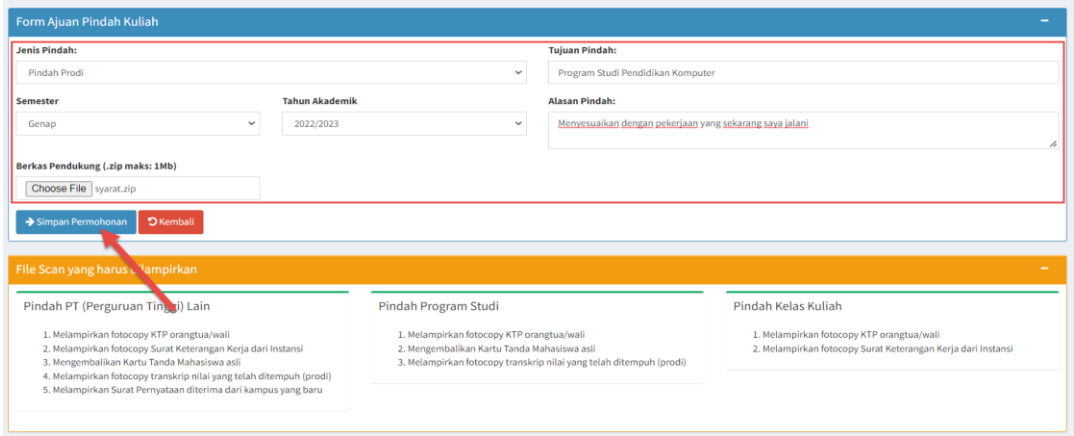

4. Setelah pengajuan dilakukan maka akan muncul pada daftar Riwayat Permohonan Pindah Kuliah seperti terlihat pada gambar berikut ini.

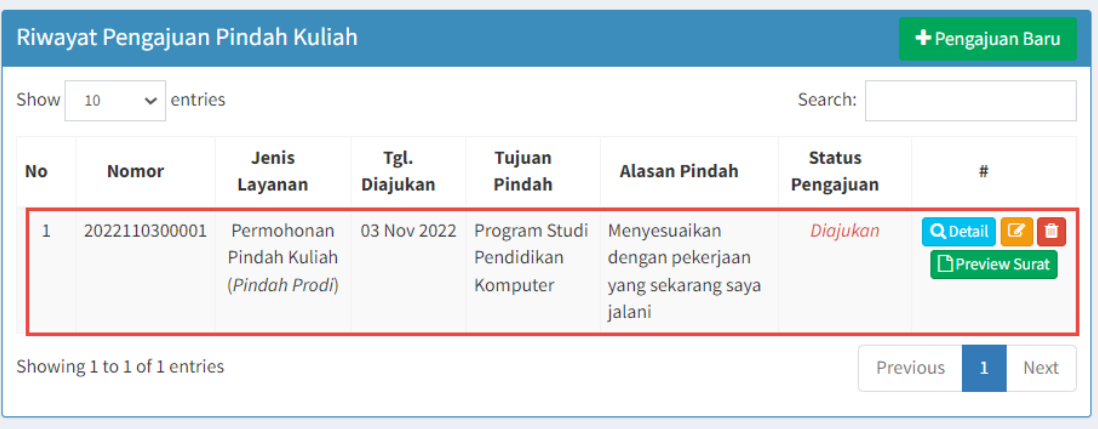

Anda dapat memantau status pengajuan pada bagian ini, jika anda baru mengajukan permohonan maka status pengajuan adalah **Diajukan.**

5. Untuk melihat detail pengajuan anda dapat mengklik tombol **Detail** sehingga akan ditampilkan detail permohonan seperti pada gambar berikut:

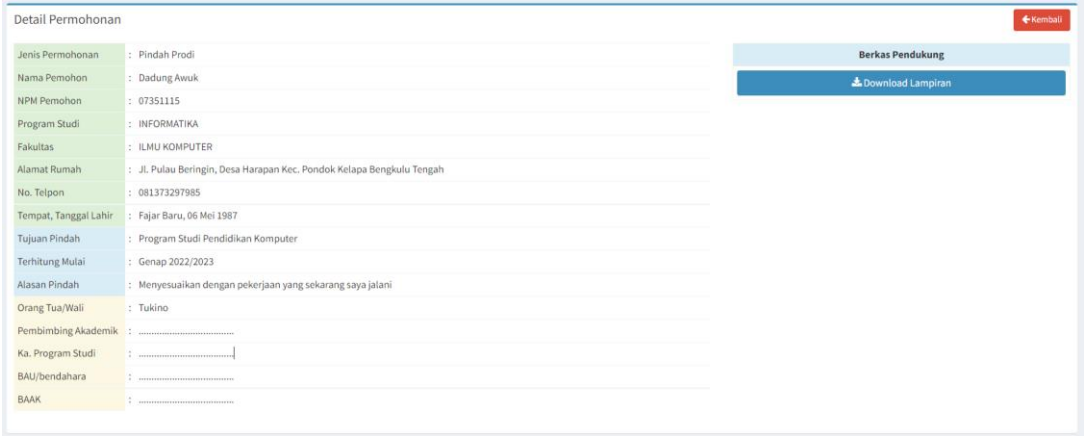

6. Anda juga dapat melihat preview surat permohonan anda dengan mengklik **Preview Surat.**

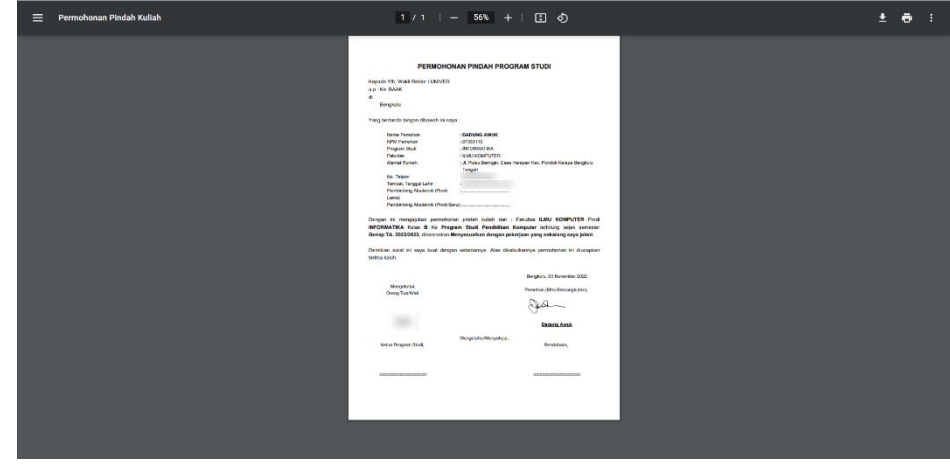

7. Anda juga dapat mengedit atau menghapus permohonan anda selama permohonan anda belum diproses oleh petugas.

#### <span id="page-9-0"></span>**6. Memantau Status Pengajuan**

Setiap pengajuan permohonan layanan akan tercatat dan menampilkan status pengajuan pada tabel Riwayat Pengajuan Layanan.

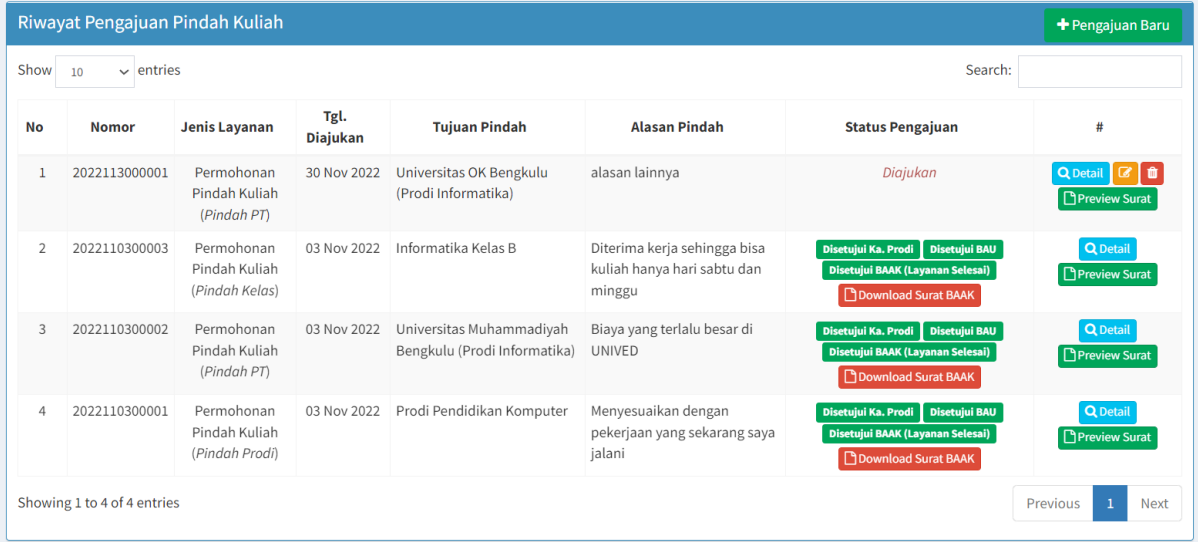

Dari gambar di atas, terlihat kolom **Status Pengajuan** yang menampilkan informasi tentang status pengajuan anda.

**Diajukan** : artinya pengajuan anda belum di proses oleh petugas.

**Disetujui Ka. Prodi** : artinya pengajuan anda telah disetujui oleh Ketua Program Studi Anda.

**Disetujui BAU** : artinya pengajuan anda telah disetujui oleh Bagian Keuangan.

**Disetujui BAAK :** artinya pengajuan anda telah disetujui oleh BAAK UNIVED, biasanya jika telah disetujui oleh BAAK, surat yang anda inginkan dapat diunduh melalui tombol **Download Surat BAAK.**

Pada dasarnya semua layanan memiliki alur yang hampir sama dalam pengajuan dan pemantauan.

Mudah-mudahan bermanfaat..